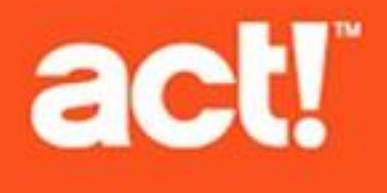

# Act! Démarrage rapide pour les nouveaux utilisateurs

Numéro 1 depuis plus de 30 ans, Act! constitue le meilleur choix pour les particuliers, petites entreprises et équipes de vente qui souhaitent optimiser leur organisation et gérer avec précision la commercialisation pour piloter leurs résultats de ventes.

Ce Guide de démarrage rapide pour les nouveaux utilisateurs explique quelques-uns des principes de base pour commencer à utiliser Act!. Si vous consultez le guide de démarrage rapide en ligne, cliquez sur le lien pour accéder à la page.

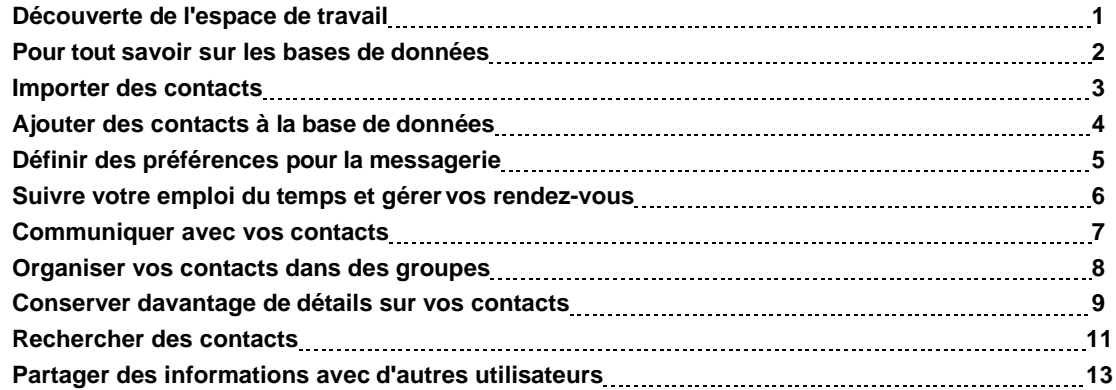

**CONSEIL :** la fiche de référence rapide propose également des raccourcis et des conseils rapides. Accédez à Aide >Manuels en ligne.

### <span id="page-1-0"></span>Découverte de l'espace de travail

Pour la plupart des tâches que vous souhaitez réaliser dans Act!, vous devez :

- l Ouvrir une *Vue*.
- l Cliquer sur des commandes de la *Barre de menus*.
- l Cliquer sur des boutons (outils) de la *Barre d'outils globale*.
- l Cliquer sur des boutons de la *Barre de navigation*.
- l Cliquer sur des outils de la *barre d'outils d'une vue*.

La section suivante explique ces points.

**Affichage.** S'affiche dans la fenêtre principale de l'application. Les vues disponibles sont : Contacts, Groupes, Sociétés, Agenda, Liste des tâches, Historique, Opportunités, Emarketing, Marketplace, Rapports, Tableaux de bord, Rechercher et Page Bienvenue. Les vues Contacts, Groupes, Sociétés et Opportunités disposent d'une vue Détails et d'une vue Liste entre lesquelles vous pouvez commuter.

**Barre de menus.** Située en haut de toutes les vues. Elle contient les menus et les commandes par défaut de la vue actuelle. Cela signifie que si vous passez à une vue différente, certaines des commandes du menu changent afin de s'adapter à la vue.

**Barre d'outils globale.** Située en haut de toutes les vues. Elle comporte des boutons (outils) pour les commandes les plus utilisées dans chaque vue. Une flèche sur un bouton indique une liste d'options dans laquelle vous pouvez faire votre choix.

**Barre de navigation.** S'affiche sur le côté gauche de chaque vue. Elle contient les principaux boutons de navigation pour ouvrir les vues, une fonction de recherche pour trouver des informations et une zone Tâches connexes, spécifique à la vue afin que vous puissiez facilement accéder aux tâches que vous souhaitez réaliser dans cette vue.

**Barres d'outils de vue.** Située en haut de chaque vue. Elle affiche des outils pour des tâches en rapport avec la vue.

**CONSEIL :** pour plus d'informations sur l'espace de travail, consultez l'Aide. Pour ouvrir l'aide, appuyez sur F1 dans Act! ou dans la barre d'outils globale, cliquez sur **Rubriques d'aide**.

### <span id="page-2-0"></span>Pour tout savoir sur les bases de données

Après avoir installé Act!, vous devez créer une base de données pour stocker des informations à propos des personnes que vous souhaitez suivre. A la première ouverture de l'application, vous êtes invité à créer une base de données ou à ouvrir une base de données existante. Si vous êtes un utilisateur unique ou un administrateur de groupe de travail, sélectionnez la création d'une base de données un Act!.

#### **Créer une base de données**

1. Sur la page **Bienvenue**, sélectionnez l'option **Créer un Act! une base de données**. Cliquezsur **OK**.

(**REMARQUE :** si vous êtes membre d'un groupe de travail qui partage une base de données, alors, dans la plupart des cas, votre administrateur va commencer par créer la base de données. Vous pourrez alors sélectionner l'ouverture d'une base de données existante.)

- 2. Dans le champ **Nom de la base de données**, saisissez le nom de la nouvelle base. Le nom doit commencer par une lettre. N'incluez ni espaces ni ponctuation.
- 3. Dans la liste **Devise**, sélectionnez la devise de la base de données.
- 4. Pour partager la base de données avec d'autres, cochez la case **Partager cette base de données avec d'autres utilisateurs**.
- 6. Dans le champ **Nom de l'utilisateur**, saisissez le nom de la personne qui se connectera à la base de données.

**IMPORTANT :** cette étape crée une fiche de contact appelée « Ma fiche ». Dans la plupart des cas, il s'agira de votre nom.

- 7. Pour définir un mot de passe de connexion pour l'utilisateur, saisissez un mot de passe dans le champ **Mot de passe**. Saisissez-le une nouvelle fois pour le confirmer.
- 8. Cliquez sur **OK**.

Pour voir un exemple de bases de données personnalisées, vous pouvez ouvrir la base de données de démonstration, installée avec le logiciel. Vous pouvez consulter les exemples de contacts, de groupes, d'activités et les autres données incluses dans la base de données. Consultez la rubrique « Ouverture de la base de données d'administration » dans l'Aide.

### <span id="page-3-0"></span>Importer des contacts

Une fois votre base de données ouverte, l'étape suivante consiste à y ajouter vos informations. Il est possible que vous utilisiez d'autres applications pour suivre les informations. Par exemple, vous pouvez utiliser Microsoft® Excel® ou MS Outlook® pour suivre vos contacts ou vos clients. Vous pouvez acheter des listes de clients potentiels en ligne. Vous pouvez entrer ces informations dans Act! sans les saisir manuellement. Vous pouvez importer vos informations sur les contacts à l'aide de l'assistant Importation ou configurer une intégration/synchronisation des contacts avec MS Outlook ou Google.

La rubrique suivante présente comment importer des contacts à partir une liste Excel à l'aide de l'Assistant Importation.

#### **Importer des contacts depuis une liste Excel**

- 1. Ouvrez une base de données.
- 2. Dans le menu **Fichier**, cliquez sur**Importer**.

**CONSEIL :** si la commande Importer du menu Fichier n'est pas disponible (s'affiche en grisé), ceci signifie que vous n'êtes pas configuré avec le rôle Administrateur. Reportez-vous à la rubrique « Présentation des rôles utilisateurs et des autorisations » dans l'Aide pour savoir comment configurer les rôles utilisateur.

- 3. Sur la page **Bienvenue**, cliquez sur**Suivant**.
- 4. Sur la page **Préciser la source** :
	- a. Dans la liste **Quel type de fichier voulez-vous importer ?**, liste, sélectionnez **Excel**.

**Remarque :** Excel doit être installé sur votre ordinateur pour qu'il s'affiche dans la liste de sélection des sources. S'il n'est pas installé, vous devez modifier le format de fichier Excel, .xls, en un format texte séparé par des virgules (.CVS) ou texte séparé par des tabulations (.TXT) et sélectionner l'un de ces types comme source.

- b. Dans le champ **Nom et emplacement du fichier**, saisissez le nom du fichier et le chemin du fichier source, ou cliquez sur **Parcourir** pour localiser le fichier. Si nécessaire, cliquez sur **Ouvrir**.
- c. Si nécessaire, remplissez d'autres champs.
- d. Cliquez sur **Suivant**.
- 5. Sur la page **Spécifier les types de fiches**, conservez l'option sélectionnée par défaut de **Fiches de contact**, puis cliquez sur**Suivant**.
- 6. Sur la page **Type d'importation**, conservez l'option sélectionnée par défaut **Importation type**, puis cliquez sur **Suivant**.
- 7. Sur la page **Confirmer l'importation**, cliquez sur **Importer** si les informations sont correctes. Dans le cas contraire, cliquez sur **Précédent** jusqu'a ce que vous reveniez à la page à corriger.

L'assistant Importation traite les données importées.

- 8. Sur la page **Importation terminée**, un message apparaît lorsque l'importation est terminée. Si des erreurs se sont produites pendant l'importation, un autre message apparaît. Pour afficher les détails sur les données importées ou sur les erreurs, cliquez sur **Afficher le journal d'importation**. Pour fermer l'assistant d'importation, cliquez sur **Terminer**.
- 9. Pour voir les données importées, dans la barre de navigation, cliquez sur **Contacts**. Puis, dans la barre d'outils de cette vue, cliquez sur **Vue Liste**. La vue Liste des contacts s'ouvre pour afficher les données importées.

Consultez l'Aide pour plus d'informations sur l'intégration/la synchronisation et l'importation des contacts.

# <span id="page-4-0"></span>Ajouter des contacts à la base de données

Outre les importer, vous pouvez en ajouter manuellement à la base de données.

#### **Ajouter un contact**

1. Sur la barre d'outils générale, cliquez sur la flèche située en regard de **Nouveau**, puis cliquez sur **Contact**.

Une fiche de contact vierge apparaît. Elle est appelée *vue Détails du contact*. La vue Détails du contact vous permet de saisir des informations sur un contact. Consultez la rubrique « En savoir plus sur les vues de contact » dans l'Aide pour plus d'informations.

- 2. Saisissez les informations dans les champs, ou si un champ contient une flèche de liste déroulante, sélectionnez les données dans la liste déroulante. Appuyez sur la touche TABULATION pour naviguer entre les champs. Tapez les informations requises.
	- <sup>l</sup> Si un point d'exclamation s'affiche, vous devez modifier l'entrée du champ. Pour plus d'informations, placez le pointeur surle point d'exclamation.
	- l Si vous prévoyez de configurer l'intégration avec d'autres applications, telles que MS Outlook ou Google, assurez-vous d'entrer les adresses e-mail du contact. Par défaut, trois champs d'adresse e-mail sont disponibles.
	- I Utilisez le champ ID/Statut pour identifier les contacts par catégories. Par exemple, vous avez peut-être des catégories telles que Personnel,Vendeur ou Concurrent. **CONSEIL:** ceci est utile car vous pourrez effectuer une recherche etcréer une liste de contacts par catégorie (à l'aide du champ ID/Statut).
- 3. Pour identifier correctement les noms et prénoms du contact, cliquez sur le bouton Parcourir (...) du champ **Contact**.\*

Cela permet de s'assurer que les noms, prénoms et titres du contact sont utilisés correctement lors de toute correspondance. Pour identifier comment la formule d'appel doit apparaître dans la correspondance, vous pouvez définir une préférence. Pour plus d'informations, reportez-vous à la rubrique « Personnalisation des préfixes et des suffixes de nom » dans l'Aide.

4. Ajouter des informations sur le contact via les onglets situés au bas de la vue Détails du contact. Cliquez sur un onglet pour voir les types de détails que vous pouvez saisir. Ce guide explique l'onglet Notes, historique et documents dans la rubrique ["Conserver davantage de détails sur vos contacts" Page](#page-9-0) 9.

\*(Si le nom du contact est simplement Prénom Nom, vous pouvez ignorer cette étape.)

## <span id="page-5-0"></span>Définir des préférences pour la messagerie

Vous pouvez définir des préférences afin que Act! fonctionne comme vous le souhaitez. Les préférences que vous pouvez définir comprennent :

- <sup>l</sup>Configuration d'un système de messagerie à utiliser avec Act!
- Bélection du Act! Traitement de texte ou de Microsoft Word à utiliser pour rédiger des lettres
- l Modification des couleurs et des polices des vues et des onglets
- l Sélection d'une vue visible à l'ouverture de Act!

Certaines préférences sont configurées pour vous par défaut. Cependant, vous devez configurer la messagerie afin de pouvoir rédiger et envoyer des messages. Si vous utilisez actuellement Outlook comme programme de messagerie, vous pouvez l'utiliser avec Act!.

Pour plus d'informations à propos des systèmes de messagerie compatibles et des étapes permettant de définir d'autres préférences, consultez la rubrique « Définition des préférences de messagerie » dans l'Aide.

#### **Configuration de la messagerie pour utiliser Microsoft Outlook**

- 1. Dans la barre d'outils générale, cliquez sur la flèche située en regard de l'option **E-mail**, puis cliquez sur **Préférences de messagerie électronique**.
- 2. Cliquez sur le bouton **Configuration du systèmede messagerie**.
- 3. L'assistant Configuration de la messagerie s'affiche.Cliquez sur **Suivant**.
- 4. Sur la page **E-mail** , sélectionnez **Microsoft Outlook**. Cliquez sur **Suivant**.
- 5. Sur la page **E-mail - Carnets d'adresses MS Outlook**, pour sélectionner une base de données un Act! à utiliser en tant que carnet d'adresses dans Outlook, cliquezsur **Ajouter**.
	- a. Dans la boîte de dialogue **Ajouter/Modifier le carnet d'adresses**, si vous avez une seule base de données, son nom (et le pointeur du fichier .PAD) s'affiche par défaut dans le champ **Act!Base de données**.
	- b. Le nom de l'utilisateur connecté doit s'afficher dans le champ **Nom d'utilisateur**. Sinon, tapez-le.
	- c. Si un mot de passe est requis pour la base de données sélectionnée, saisissez-le dans le champ **Mot de passe**.
	- d. Cliquez sur **OK**.

Sur les pages restantes de l'assistant de messagerie, Act! a déjà configuré les options pour la meilleure manière d'utiliser MS Outlook. Vous pouvez conserver les paramètres par défaut sur chaque page et simplement cliquer sur Suivant pour continuer la configuration, ou vous pouvez modifier les paramètres par défaut. Les étapes suivantes préservent les paramètres par défaut. Pour plus d'informations sur les options de configuration disponibles sur ces pages, reportez-vous à l'Aide.

- 6. Dans la page **Editeur de messagerie**, Microsoft Outlook est sélectionné dans le champ **Sélectionner un éditeur de messagerie**. Cela signifie que vous allez utiliser Outlook pour gérer, afficher et envoyer des emails avec Act!, et que vous allez utiliser votre signature Outlook. Cliquez sur **Suivant**.
- 7. Dans la page **Historique des fiches d'e-mail**, conservez les paramètres par défaut. Cliquez sur **Suivant**.
- 8. Sur la page **Joindre un e-mail aux contacts Act!**, conservez les paramètres par défaut. Cliquez sur **Suivant**.
- 9. Dans la page **E-mail - Invitation à l'activité**, conservez les paramètres par défaut. Cliquez sur **Suivant**.
- 10. Cliquez sur **Terminer**.

Vous êtes prêt à envoyer un e-mail à un contact.

**CONSEIL :** vous pouvez également synchroniser vos contacts et votre agenda Outlook avec Act!. (Cela signifie que vous pouvez partager des informations sur les contacts et l'agenda entre Outlook et Act! et les maintenir à jour dans les deux applications.) Consultez l'Aide pour les étapes de configuration de la synchronisation de Outlook.

### <span id="page-6-0"></span>Suivre votre emploi du temps et gérer vos rendezvous

Dans Act!, les tâches à faire et les rendez-vous planifiés, comme les appels téléphoniques ou les réunions, sont appelés *Activités*. Les activités planifiées s'affichent dans votre agenda, dans la liste des tâches de l'onglet Activités et sur le tableau de bord. La barre d'outils globale dispose de boutons destinés aux types d'activités par défaut d'appel, de réunions et de tâches à faire. Vous pouvez également créer des types d'activités personnalisés. Consultez l'Aide pour plus d'informations.

Lorsque vous avez terminé une activité, vous devez l'effacer de votre agenda. Vous pouvez ajouter un historique des activités dans la fiche du contact. (Les historiques font l'objet d'une explication dans la rubrique ["Conserver](#page-9-0) [davantage de détails sur vos contacts" Page](#page-9-0) 9.)

**EXEMPLE :** vous devez programmer une réunion avec un client potentiel et plusieurs décideurs clés de cette société afin de faire la démonstration de vos produits. Pendant la planification de la réunion, vous pouvez envoyer une invitation iCalendar aux participants. Lorsque vous revenez de la Réunion, vous devez effacer l'activité de votre agenda et enregistrer le résultat de la discussion.

#### **Planifier une activité**

1. Sur la barre d'outils générale, cliquez sur le bouton **Appel**, **Réunion** ou **Tâche à faire** pour le type d'activité à planifier.

ou

Pour planifier un autre type d'activité, cliquez sur la flèche à côté de **Nouveau**, puis pointez sur **Autre activité**. Sélectionnez une activité dans la liste.

- 2. Renseignez les champs dans chaque onglet de la boîte de dialogue Planifier l'activité pour sélectionner les participants, envoyer un e-mail d'invitation iCalendar, indiquer les détails, joindre un document, etc. (Pour plus d'informations sur les champs et les onglets, consultez la rubrique « Planification d'activités » dans l'Aide.)
- 3. Cliquez sur **OK**.
- 4. Si un conflit de planification vous est signalé, résolvez-le.

**CONSEIL** : vous pouvez configurer l'intégration des agendas avec MS Outlook ou Google. Pour plus d'informations, reportez-vous à l'Aide.

#### **Effacer une activité de la liste des tâches**

- 1. Dans la barre de navigation, cliquez sur **Liste des tâches**.
- 2. Cliquez sur la colonne à cocher dans la colonne Effacé pour l'activité. La boîte de dialogue Effacer l'activité apparaît.
- 3. Dans la zone **Résultats**, choisissez parmi les options de résultats proposés pour clôturer l'activité.
- 4. Pour inclure les détails de l'activité dans l'historique, assurez-vous que l'option **Ajouter des détails à l'Historique** est sélectionnée. Dans la zone de texte, modifiez les détails des activités, si nécessaire.
- 5. Cliquez sur **OK**.

### <span id="page-7-0"></span>Communiquer avec vos contacts

Act! vous permet de communiquer de plusieurs manières avec vos contacts : Des modèles sont fournis lorsque vous rédigez des e-mails, des lettres, des mémos, des bulletins d'information et plus encore. Vous pouvez rédiger une lettre ou envoyer un e-mail à un seul contact ou utiliser le publipostage pour rédiger une lettre ou envoyer un e-mail à un groupe de contacts. (Les groupes font l'objet d'une explication dans ["Organiser vos contacts dans des groupes"](#page-8-0) [Page suivante.\)](#page-8-0)

Vous devez avoir configuré la messagerie et sélectionné un traitement de texte (dans les Préférences). Pour plus d'informations sur la configuration de l'envoi de fax, le numéroteur et le publipostage, reportez-vous à l'Aide. Cette rubrique explique comment rédiger et envoyer un message e-mail à des contacts.

#### **Rédiger et envoyer un e-mail**

1. Dans la barre d'outils générale, cliquez sur la flèche en regard de l'option **E-mail**, puis cliquez sur **Rédiger un e-mail**. (**CONSEIL :** vous pouvez également cliquer sur l'adresse e-mail du contact.)

La fenêtre de message s'affiche avec le nom du destinataire dans le champ A.

- 2. Pour envoyer une copie de l'e-mail à d'autres destinataires, procédez ainsi :
	- a. Cliquez sur **A** ou **Cc**.
	- b. Dans la boîte de dialogue qui apparaît, sélectionnez des noms dans la liste de gauche. Cliquez sur **A**ou **Cc** pour ajouter les noms à la liste de droite.
	- c. Cliquez sur **OK**.
- 3. Dans le champ **Objet**, saisissez une brève description du message.
- 4. Sélectionnez des options : **Priorité**, **Créer un historique**, **Rendre l'historique privé** ou **Accusé de réception**.
- 5. Dans la zone de texte, saisissez votre message.
- 6. Pour mettre en forme le texte, cliquez sur le menu **Format**. Sélectionnez **HTML**, puis mettre en forme le texte. (Vous ne pouvez pas mettre en forme du texte brut. Vous pouvez définir une préférence pour spécifier un format de texte par défaut.)
- 7. Pour insérer une signature, cliquez sur l'outil **Insérer une signature**.
- 8. Cliquez sur **Envoyer**.

#### **Ecrire un une lettre pour un seul contact**

- 1. Affichez la vue Détails du contact ou sélectionnez un contact dans la liste Contact.
- 2. Dans le menu **Rédiger**, cliquez sur **Lettre**.

Le modèle de document s'ouvre dans le traitement de texte que vous avez sélectionné. Les informations du contact, telles que le nom et l'adresse, s'affichent dans le modèle.

- 3. Tapez le corps du document. (**CONSEIL :** utilisez les outils du traitement de texte pour modifier le texte ou la mise en forme du document.)
- 4. Cliquez sur **Enregistrer**.
- 5. Utilisez les menus du traitement de texte pour imprimer, télécopier ou envoyer par e-mail le document.

**CONSEIL :** vous pouvez imprimer des étiquettes et des enveloppes pour des contacts à l'aide du modèle de rapport. Pour plus d'informations, reportez-vous à l'Aide.

### <span id="page-8-0"></span>Organiser vos contacts dans des groupes

Vous pouvez organiser des contacts dans des *groupes*. Les groupes vous permettent de travailler avec plusieurs contacts à la fois, par exemple lorsque vous envoyez des e-mails ou vous que vous organisez des réunions.

Vous pouvez créer un groupe de contacts statiques, ce qui signifie que les contacts demeurent dans le groupe jusqu'à ce que vous les supprimiez du groupe. Vous pouvez également créer un groupe de contacts dynamiques à l'aide des critères de requête. Avec une requête, un contact demeure dans le groupe aussi longtemps qu'il correspond aux critères de la requête. Un groupe peut comporter des contacts à la fois statiques et dynamiques.

**EXEMPLE DE GROUPE STATIQUE :** créez un groupe avec vos camarades de golf ou avec les parents du groupe de covoiturage de votre fils.

**EXEMPLE DE GROUPE DYNAMIQUE :** créez un groupe de contacts qui constituent des clients potentiels. Intitulez le groupe Clients potentiels ayant reçu la brochure sur le produit ABC. Préparez une brochure sur un nouveau produit et l'envoyer à chacun des contacts de ce groupe. Une fois qu'un contact du groupe achète un de vos produits et que vous saisissez ces informations dans Act!, l'historique est mis à jour et le contact est automatiquement supprimé du groupe.

#### **Ajouter des contacts dynamiques à un nouveau groupe**

- 1. Sur la barre d'outils générale, cliquez sur la flèche située en regard de **Nouveau**, puiscliquez sur **Groupe**. Une vue Détails du groupe vierge s'affiche.
- 2. Dans le champ **Nom de groupe**, saisissez un nom pour le groupe. Par exemple, tapez Des clients potentiels ont envoyé une brochure sur le produit ABC.
- 3. (Facultatif) Dans le champ **Description**, saisissez une brève explication pour vous aider à identifier le groupe.
- 4. Au bas de la vue, l'onglet **Contacts** doit être affiché. Cliquez sur le bouton **Ajout/Suppression de contacts**.
- 5. Sous **Membres dynamiques**, cliquez sur le bouton **Modifier les critères**.
- 6. Dans la boîte de dialogue **Critères de groupe**, sélectionnez les critères afin de créer la requête :
	- a. Dans le champ **Type**, conservez la sélection de contacts.
	- b. Dans le champ **Nom de champ**, cliquez sur la flèche pointant vers le bas, puis sélectionnez un champ dans la liste. Par exemple, sélectionnez ID/Statut.
	- c. Dans le champ **Opérateur**, cliquez sur la flèche pointant vers le bas, puis sélectionnez un élément dans la liste. Pour cet exemple, sélectionnez l'opérateur Egal à (=).
	- d. Dans le champ **Valeur**, cliquez sur la flèche pointant vers le bas, puis sélectionnez un élément de la liste ou saisissez une valeur. Pour cet exemple, sélectionnez « Client potentiel ».
	- e. Cliquez sur le bouton **Ajouter à la liste**.

Les critères de la requête sélectionnés sont affichés dans le volet central.

- f. Pour afficher les contacts qui remplissent actuellement les critères et qui seront ajoutés au groupe, cliquez sur le bouton **Aperçu**.
- g. Cliquez sur **OK** pour ajouter les contacts en tant que membres du groupe.

Dans la boîte de dialogue Ajouter/supprimer des contacts, les critères de requête s'affichent dans la section Membres dynamiques.

7. Cliquez sur **OK** pour enregistrer le groupe et fermer la boîte de dialogue.

Dans cet exemple, si un contact effectue un achat auprès de votre société et devient un client, vous pouvez modifier son ID/Statut de Client potentiel à Client. Le contact est automatiquement supprimé du groupe Des clients potentiels ont envoyé une brochure sur le produit ABC.

### <span id="page-9-0"></span>Conserver davantage de détails sur vos contacts

Vous pouvez facilement conserver des détails supplémentaires sur vos contacts à l'aide des onglets Notes, Historique et Documents. Ces onglets s'affichent en bas de la vue Détails du contact (expliquée dans la rubrique ["Ajouter des contacts à la base de données" Page 4.\)](#page-4-0) Ces onglets représentent une autre manière d'organiser les informations sur vos contacts.

**EXEMPLE :** après la fin d'une réunion, vous pouvez ajouter des notes relatives à des éléments d'action pendant que vous les avez bien en tête. Plus tard dans la journée, alors que vous êtes sorti du bureau, vous répondez à un appel d'un autre contact. Vous ajoutez un historique de l'appel dans la fiche du contact. Vous avez également reçu un devis d'un autre contact, de sorte que vous pouvez le joindre à l'onglet Documents du contact.

#### **Ajouter une note**

- 1. Sur la barre d'outils générale, cliquez sur **Note**.
- 2. Si une vue Détails du contact est ouverte, le nom de ce contact s'affiche dans le champ **Contact**. Laissez le nom ou sélectionnez-en un dans la liste. **Important :** vous devez sélectionner au moins uncontact.
- 3. La date et l'heure actuelles s'affichent dans les champs **Date** et **Heure**. Conservez-les ou procédez à une sélection dans les listes pour les corriger.
- 4. Saisissez la note dans la grande zone de texte située sous les boutons de mise en forme.
- 5. Cliquez sur **OK**.

#### **Ajouter un historique**

- 1. Sur la barre d'outils générale, cliquez sur **Historique**.
- 2. Dans le champ **Type**, sélectionnez le type d'historique tel que Appel.
- 3. (Facultatif) Dans le champ **Résultat**, sélectionnez ou saisissez le résultat de l'action, tel que Appel reçu.
- 4. Dans le champ **Contact**, le nom du contact actuel s'affiche par défaut. Pour le changer, sélectionnez un nom dans la liste. **Important :** vous devez sélectionner au moins uncontact.
- 5. Dans les champs **Date, Heure** et **Durée**, conservez les entrées par défaut ou sélectionnez-les dans les listes.
- 6. Sélectionnez un élément de la liste dans le champ **Concernant**. Par exemple, sélectionnez Appel spontané. **CONSEIL :** vous pouvez saisir votre texte ici.
- 7. Dans la zone de texte **Détails** située sous les boutons de mise en forme, saisissez les détails de l'historique. Par exemple, saisissez la discussion de l'appel spontané
- 8. Cliquez sur **OK**.

#### **Ajouter un document pour un contact**

- 1. Dans la vue **Détails** d'un contact, cliquez sur l'onglet **Documents**.
- 2. Cliquez sur **Ajouter**, puis sélectionnez **Fichier**, **Raccourci vers un fichier**, **Raccourci vers un dossier** ou **Lien (URL)**. (**CONSEIL :** l'option Fichier enregistre le document réel dans la banque de données complémentaire de la base de données et lui permet d'être sauvegardé avec la base de données. Raccourci enregistre simplement le lien de raccourci vers le document ou le dossier.)
- 3. Effectuez l'une des opérations suivantes :
	- <sup>l</sup>Pour un fichier ou un raccourci, parcourez l'arborescence pour localiser l'élément à joindre, puis cliquez sur **Ouvrir**.
	- l Pour un lien, tapez le nom et l'adresse de l'URL, puis cliquez sur **OK**.

Vous pouvezégalement glisser-déposer un fichier dans l'onglet Documents. Localisez le fichier à l'aide de l'Explorateur Windows®.

Ensuite, faites glisser le fichier vers l'onglet Documents du contact. Lesutilisateurs deWindowsVista® peuvent être amenés à désactiver UAC pour permettre le glisser-déposer.

### <span id="page-11-0"></span>Rechercher des contacts

Il existe de nombreuses méthodes pour rechercher des contacts ou d'autres informations. Plusieurs de ces méthodes vous permettent de créer des listes et d'exploiter les résultats de la fonction Rechercher. Pour plus d'informations, consultez la rubrique « Fonctions de l'outil Rechercher d'Act! » dans l'Aide.

**EXEMPLE 1** : vous vous rappelez avoir entré un contact intéressé par la création d'un site Web pour des produits écologiques. Vous ne pouvez pas vous souvenir du nom du contact ni de l'endroit où se trouve l'information. Etait-ce dans une note ? Un historique ? Vous pouvez effectuer une recherche sur le terme « écologique ».

**EXEMPLE 2** : vous souhaitez rechercher tous les contacts pour lesquels vous ne disposez pas d'adresses e-mail et en faire une liste afin de pouvoir récupérer les informations.

#### **Rechercher à l'aide d'un terme de recherche**

1. Dans la zone de texte **Rechercher** sur la droite de la barre d'outils générale, tapez votre ou vos termes de recherche. Cliquez sur **OK**.

Si la fonction Rechercher trouve des éléments, les résultats apparaissent dans des colonnes affichant le type (Contact, note, etc.), nom, nom de champ et contenu, et date de la dernière modification. Si possible, utilisez la barre de défilement pour afficher tous les résultats.

Si l'outil Rechercher ne donne aucun résultat, un message apparaît. Revoyez le terme que vous souhaitez rechercher et cliquez sur OK.

- 2. (Facultatif) Si l'outil Rechercher trouve trop de résultats, et si vous devez affiner ou limiter les résultats, utilisez les filtres **Afficher uniquement** et **Dernière modification** situés à droite des résultats.
	- <sup>l</sup> Pour limiter les résultats par catégorie, dans **Afficher uniquement**, sélectionnez un ou plusieurs éléments.
	- <sup>l</sup> Pour limiter les résultats par plage de dates, dans **Dernière modification**, sélectionnez un élément.Par défaut, le filtre Toutes les dates est sélectionné.

Le fait de sélectionner ou de modifier des filtres change les résultats de la recherche. Par exemple, cocher la case « Groupes » réinitialisera les résultats de l'outil Rechercher de façon à afficher uniquement les fiches Groupes.

- 3. Vous pouvez effectuer les opérations suivantes avec les résultats de la recherche :
	- <sup>l</sup> Pour afficher un élément dans les résultats de la fonction Rechercher, comme un contact, cliquez sur le lien hypertexte Nom. La vue Détails du contactapparaît.
	- lPourcréerunerecherchedesfichesdecontactsoud'entreprisesfigurantdanslesrésultatsdela recherche, cliquez surle bouton Contacts ou Sociétés sous Créer une recherche.
	- lPourchangervotretermederechercheetrelancerlarecherche,effacezletextedanslazone Rechercher ettapez un nouveau terme. Cliquez sur OK.
	- Bour quitter le volet Rechercher, cliquez sur n'importe quel bouton de la barre de navigation.

#### **Rechercher des fiches de contacts dont les adresses e-mail sont manquantes**

- **1.** Sur la barre de navigation, cliquez sur **Contacts**
- 2. Dans le menu **Recherche**, cliquez sur **Adresse e-mail**.
- 3. Dans la deuxième liste déroulante, sélectionnez l'opérateur **Ne contient pas dedonnées**.

Pour rechercher toutes lesfiches de contacts *avec* adresse e-mail, dans la deuxième liste déroulante, sélectionnez l'opérateur Contient desdonnées.

4. Cliquez sur **OK**.

Les résultats de l'outil Rechercher s'affichent dans la vue Liste des contacts. S'ils ne contiennent qu'une seule fiche de contact, c'est la vue Détails du contact qui s'affiche. Vous pouvez imprimer la liste ou l'exporter vers MS Excel.

### <span id="page-13-0"></span>Partager des informations avecd'autres utilisateurs

Vous avez saisi des informations dans votre base de données. Vous souhaitez maintenant partager certaines d'entre elles avec d'autres personnes, éventuellement des personnes qui n'ont pas accès à Act!. Vous pouvez exporter des informations à partir de plusieurs vues, appelées *vues des listes*, dans Excel. Vous pouvez également imprimer de nombreux éléments, comme des vues, des listes, des rapports, des carnets d'adresses et des agendas.

Pour plus d'informations sur les éléments que vous pouvez imprimer, reportez-vous à la rubrique « Impression » dans l'Aide.

**CONSEIL :** dans la plupart des cas, utiliser l'outil Impression rapide de la barre d'outils est la solution la plus simple pour effectuer une impression. Cet outil imprime le vue en cours.

#### **Exporter des données vers MS Excel**

- 1. Sur la barre de navigation, cliquez sur **Contacts** Puis, dans la barre d'outils de cette vue, cliquez sur **Vue Liste**.
- 2. (Facultatif) Pour être sûr que les données apparaissent dans MS Excel dans l'ordre désiré sur la barre d'outils de la vue, cliquez sur l'outil **Personnaliser les colonnes**. Réagencez les colonnes, puis cliquez sur **OK**.
- 3. Dans la barre d'outils de la vue, cliquez sur l'outil **Exporter vers MS Excel**.

Dans MS Excel, le titre et l'ordre des colonnes de la liste exportée sont conservés. Vous devrez peut être sélectionner la feuille de calcul dans la barre des tâches.

#### **Imprimer un carnet d'adresses de tous les contacts**

- 1. Dans le menu **Fichier**, cliquez sur**Imprimer**.
- 2. Dans la boîte de dialogue **Imprimer** :
	- a. Dans la liste **Type d'impression**, sélectionnez **Carnet d'adresses**.
	- b. Dans la liste **Type de papier**, sélectionnez un modèle d'impression de carnet d'adresses. Pour avoir un aperçu d'un modèle de carnet d'adresses, cochez la case **Activer l'aperçu**.
	- c. Pour sélectionner les contacts à inclure dans le carnet d'adresses et configurer des options de formatage, inclure ou non des adresses supplémentaires et d'autres données, cliquez sur le bouton **Options**.
		- i. Dans la liste **Imprimer**, sélectionnez **Tous les contacts**.
		- ii. Sélectionnez ou désélectionnez d'autres options selon vos besoins. Vous pouvez choisir la taille de la police, inclure d'autres adresses pour chaque contact, et plus encore.
		- iii. Cliquez sur **OK**.
- 3. Cliquez sur **Imprimer**.
- 4. Si une autre boîte de dialogue s'affiche, il peut être nécessaire de sélectionner une imprimante. Dans la plupart des cas, le nom de l'imprimante à laquelle votre ordinateur est connecté s'affiche. Puis, cliquez sur **Imprimer** ou **OK**.

#### **Imprimer votre agenda**

- 1. Sur la barre de navigation, cliquez sur **Agenda**.
- 2. Sélectionnez la vue de l'agenda à imprimer (Aujourd'hui, Quotidien, Hebdomadaire, Mensuel).
- 3. Sur la barre d'outils de la vue, cliquez sur l'outil **Imprimer**.
- 4. Dans la boîte de dialogue **Options d'impression rapide**, conservez les options par défaut relatives à l'orientation et à la taille de la page ou modifiez-les.Cliquez sur **OK**.
- 5. Si la boîte de dialogue **Imprimer** s'affiche, sélectionnez une imprimante ou conservez l'imprimante par défaut. Cliquez sur **OK**.

### **Remarques importantes :**

**Pour Act! :** Vous devez acheter une licence de Act! par utilisateur. L'évolutivité varie selon le matériel, la taille et l'utilisation de votre base de données. Consultez la configuration requise de Act! à l'adresse [https://www.act.com/fr](https://www.act.com/fr-fr/produits/systeme)[fr/produits/systeme.](https://www.act.com/fr-fr/produits/systeme) Visitez [Act! Marketplace](http://www.actaddons.com/index.asp) ou contactez votre fournisseur de composants additionnels pour déterminer leur compatibilité.

### **Version : 23**

© 2021 ACT! LLC. Tous droits réservés.

Act! et les noms de services et de produits Act! mentionnés ici sont des marques commerciales ou des marques déposées de ACT! LLC, ou des entités affiliées.

Toutes les autres marques commerciales appartiennent à leurs propriétaires respectifs.